## **Manufacturer**: Honeywell VisionPRO IAQ

### **Thermostat Models:** YTH9421C1010, YTH9421C1002, TH9421C1004

## **Caution, scrolling through function settings while installer set-up mode may result in altered settings.**

### **Is a Password Required? NO**

### **1. How to enter installer set-up**

- **a.** From the home screen, press "SYSTEM" on the left hand side of the screen. Five of the seven buttons along the bottom row should become blank.
- **b.** Press the third button in from the left and right simultaneously. Hold for several seconds and until the display changes.
- **c.** Two scrollable settings will be displayed. The up/down arrows in the center of the screen scroll through "functions" menu. The up/down arrows to the right adjust the specific setting for the displayed function.

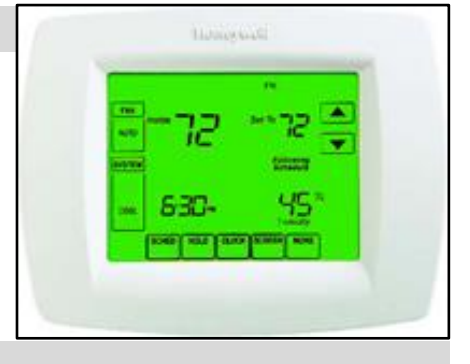

### **2. Determine system characteristics through T-Stat**

- **a.** Scroll through installer set-up function options accessed in Step 1 by pressing the down arrow on the center function menu option
- **b.** Function Code 172, setting 1 is for Conventional Forced Air
- **c.** Function Code 173, setting 0 is for Air-to-Air Heat Pump
- **d.** Function Code 174 (settings 0,1, or 2) is the number of cooling compressor stages
- **e.** Function Code 176 (settings 0,1,2, or 3) is the number of Heat Stages/Backup heat stages, and compressor stages
- **f.** Function Code 342 determines if an outdoor sensor is configured. Setting 1 means there is an outdoor sensor installed and 0 means there is not. If 0 is selected, lockout options will not be displayed in the function menu.
- **g. SCROLLING THROUGH THE SETTINGS MENU ON THE FAR RIGHT IN EACH FUNCTION PERMANENTLY SAVES CHANGES UPON EXITING THE INSTALLER SETUP. DO NOT SCROLL THROUGH SETTINGS OPTIONS TO THE FAR RIGHT, SIMPLY VIEW WHAT THEY ARE.**

### **3. Check Compressor Lockout settings**

- **a.** From the installer set-up mode, scroll down through the functions menu (up/down arrows in the center of the screen) to option **350**
- **b.** The settings for this function is displayed on the right. "0" means that the compressor lockout is disabled. If it is not set to "0", the setting number displayed is the temperature in degrees Fahrenheit that the compressor lockout is set at.
- **c.** Compressor Heating Lockout must be set to "Disable" or 5 degrees to meet PTCS specification

### **4. Check Strip Heat settings**

- **a.** From the installer set-up mode, scroll down through the functions menu (up/down arrows in the center of the screen) to option **360**
- **b.** The settings for this function are displayed on the right. "0" means that the auxiliary heat lockout is disabled. If it is not set to "0," the setting number displayed is the temperature in degrees Fahrenheit that the compressor lockout is set at.
- **c.** Auxillary Heat Lockout (strip heat lockout) must be set to "35" or lower to meet PTCS specification

# **PTCS Heat Pump Thermostat Support Sheet**

## **Manufacturer**: Honeywell VisionPRO IAQ

## **Thermostat Models:** YTH9421C1010, YTH9421C1002, TH9421C1004

## **5. Access Test Mode for testing system at full capacity**

- **a.** From the installer set-up menu accessed in Step 1, scroll through the functions menu by pressing the down arrow in the center of the screen until "TEST" appears on the left.
	- **A.** Heating mode: With "TEST" displayed on the left, press the up/down arrows on the center set of arrows until **3** is displayed in the top center of the screen. Once System Test 3 is selected, press the up/down arrows on the far right of the screen to select the stage of heating you desire to test in. **If unit is a single stage system, when testing in heating mode do not scroll to 2 on the right. This will cause strip heat to come on. The number of heat stages including strip heat is displayed in the number on the far right.**
	- **B.** Cooling mode: With "TEST" displayed on the left, press the up/down arrows on the center set of arrows until **1** is displayed in the top center of the screen. Once System Test 1 is selected, press the up/down arrows on the far right of the screen to select the stage of cooling you desire to test in.
	- **C.** Wait at least 5 minutes before taking static pressure readings and inserting flow plate for TrueFlow plate test. Listen to ensure fan has staged up completely.
	- **D.** Wait at least 20 minutes before doing temperature split readings for refrigerant test. The longer the system is allowed to run, the more likely it will reach a steady state.
	- **E. The system tests automatically time out after 30 minutes of inactivity. Changing the selected test or stage automatically resets the timer back to 0 and restarts the test.**

### **6. Exit Test Mode**

- **a.** System tests automatically time out after 30 minutes of inactivity. Test mode runs for 30 minutes by default.
- **b.** Press "DONE" on the bottom left at any time to exit test modes.

### **7. Exit Set-Up Mode**

- **a.** Select "DONE"
- **b.** If left alone, system set-up automatically times out after 30 minutes of inactivity and returns to original settings
- **c. SCROLLING THROUGH THE SETTINGS MENU ON THE FAR RIGHT IN EACH FUNCTION PERMANENTLY SAVES CHANGES UPON EXITING THE INSTALLER SETUP. DO NOT SCROLL THROUGH SETTINGS OPTIONS ON THE FAR RIGHT, SIMPLY VIEW WHAT THEY ARE.**

### **Caution, scrolling through function settings while in installer set-up mode may result in altered settings.**

**Resources:** Honeywell Technical Support: 1-800-468-1502

**Source:** http://www.forwardthinking.honeywell.com/products/thermostats/thermostat\_products.html